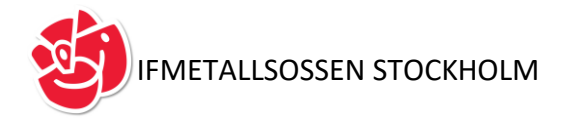

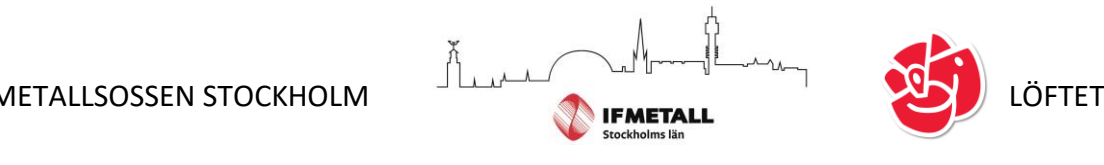

IFMETALLSOSSEN BJUDER IN TILL MÖTE: **JESPER ENEROTH (S)**

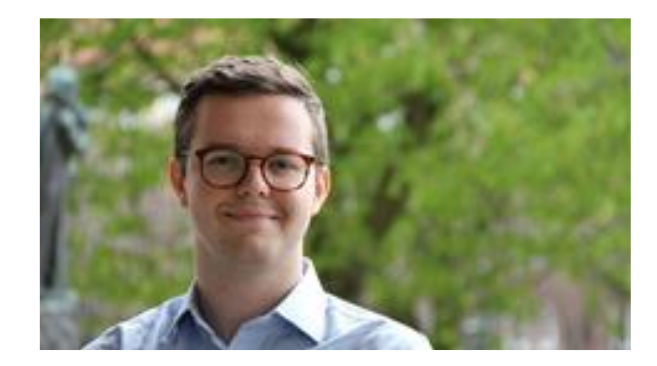

*Bild: Jesper Eneroth, Valansvarig Socialdemokraterna i kyrkovalet --------------------------------------*

JESPER ENEROTH KOMMER ATT TALA OM KYRKOVALET DEN 19 SEPTEMBER OCH VARFÖR DET ÄR VIKTIGT ATT RÖSTA ENGAGERA SIG POLITISK I KYRKAN? VILKA POLITISKA MOTSÄTTNINGAR RÅDER PARTIERNA EMELLAN?

#### **MÖTESLEDARE; ANDERS FERBE**

-------------------------------------

**7 september 2021 klockan 14:00 cirka 1 timma Via Zoom**

<https://socialdemokraterna.zoom.us/j/83868434047>

Meeting ID: 838 6843 4047

+46 8 5053 9728 Sweden +46 8 4468 2488 Sweden +46 8 5016 3827 Sweden +46 8 5050 0828 Sweden +46 8 5050 0829 Sweden +46 8 5052 0017 Sweden

Vid eventuella frågor till styrelsen kan ni kontakta Mikaela Skoglind; 08-534 816 33 mikaela.skoglind@ifmetall.se Carl Doland; 070-1615336 carl.doland@scania.com Tore Larsson; 070-265 04 28

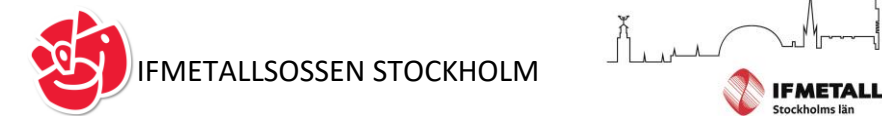

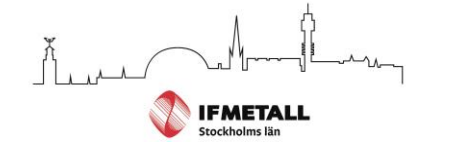

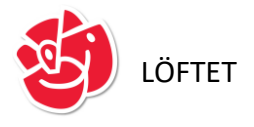

# **Lathund för Zoom**

# -ringa in

- En inbjudan till mötet innehåller telefonnummer och en möteskod (Meeting-ID).
- 10 minuter innan mötet ringer du ett av de nummer angivna i kallelsen och följer instruktionerna där du anger möteskoden (Meeting-ID) som fanns i inbjudan för att komma in till mötet.
- Vill du delta genom att ringa in utan att de som använder appen ser ditt nummer, lägg till #31# innan numret till Zoom.
- För att stänga av din mikrofon, används Ljud av på telefonen eller slå \*6 för mikrofon av/på.
- För att begära ordet kan du slå \*9.

# – videomöte

Så här deltar du i onlinemöte via ZOOM på din iPhone eller iPad

### Att göra innan första gången du deltar i ett möte

1. Ladda ner appen ZOOM Cloud Meetings från APP store till din iPhone/iPad.

Länk:https://apps.apple.com/se/app/zoom-cloudmeetings/id546505307

2. (Om du själv önskar kan du skapa ett konto genom att klicka på Sign Up. OBS att det inte är nödvändigt om du ska delta på ett möte du blir inbjuden till.)

#### Inför mötet

- En inbjudan till mötet kommer via mejl eller sms. Inbjudan innehåller en specifik länk för mötet och
- i vissa fall en unik möteskod. Av säkerhetsskäl får länken och koden inte spridas till någon annan.
- 10minuter innan mötet klickar du på länken. Appen som är installerad i din iPhone/iPad går igång. Om mötesansvarig inte öppnat mötet hamnar du i vänteläge.
- Om du uppmanas att ange namn ("Please enter your name") skriv in för- och efternamn.
- Om fråga kommer upp ("To hear other please join audio") Välj: "Call using Internet Audio".

#### Under mötet

● När mötet är igång finns några funktioner att använda sig av. Om du inte hittar funktionen – tryck lätt på skärmen och/eller dra vyn i sidled.

- Stänga av din mikrofon kan du göra genom att trycka på "Mute" detta kan också göras av mötesansvarige.
- För att begära ordet tryck på "More", nere i högra hörnet. Välj "Raise Hand" för att räcka upp handen – eller "Chatt" för att kommunicera med mötesansvarige.

# Viktigt att tänka på

- Säkra att ingen obehörig kan höra vad som sägs på mötet. Använd hörlurar.
- Var noga med att din mikrofon är avstängd när du inte själv avser prata. Funktion för "Mute" av egen mikrofon finns i appen ZOOM Cloud Meetings.
- Kontakta mötesansvarig för hjälp före och under mötet.
- Ladda hem app i god tid innan mötet.
- Koppla upp dig i god tid innan mötet.